- 1. Log in to https://support.promise.com
- 2. From the "RMA Support" dropdown select "Open RMA"
- 3. Click on the Support Case Approved for RMA

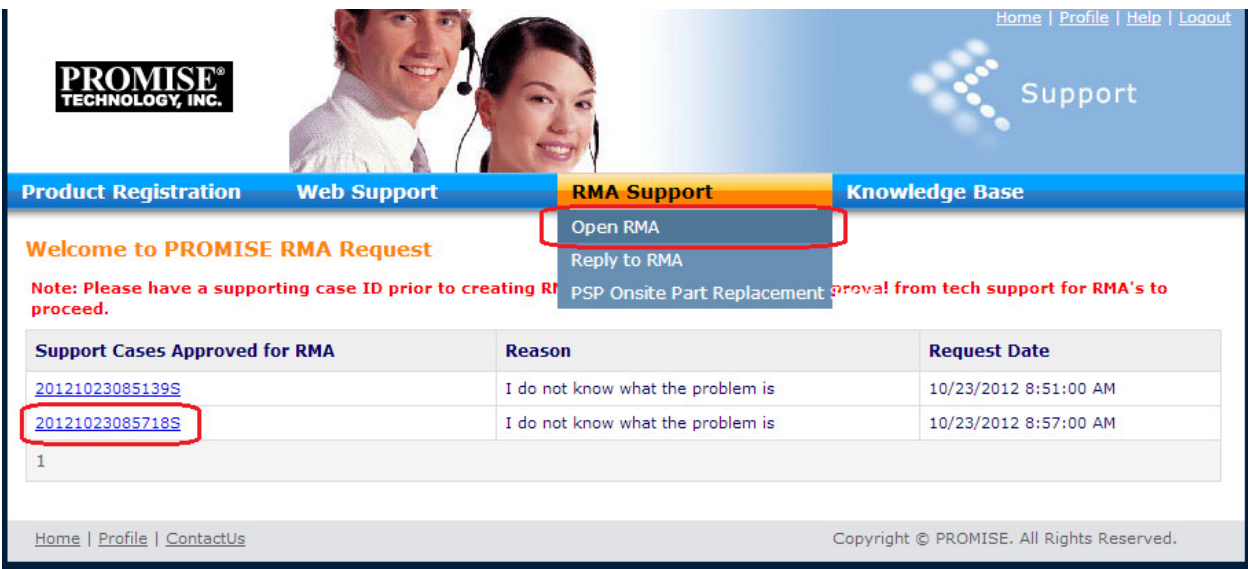

- 4. Select the Type of RMA.
- 5. Enter additional notes and click "Submit"

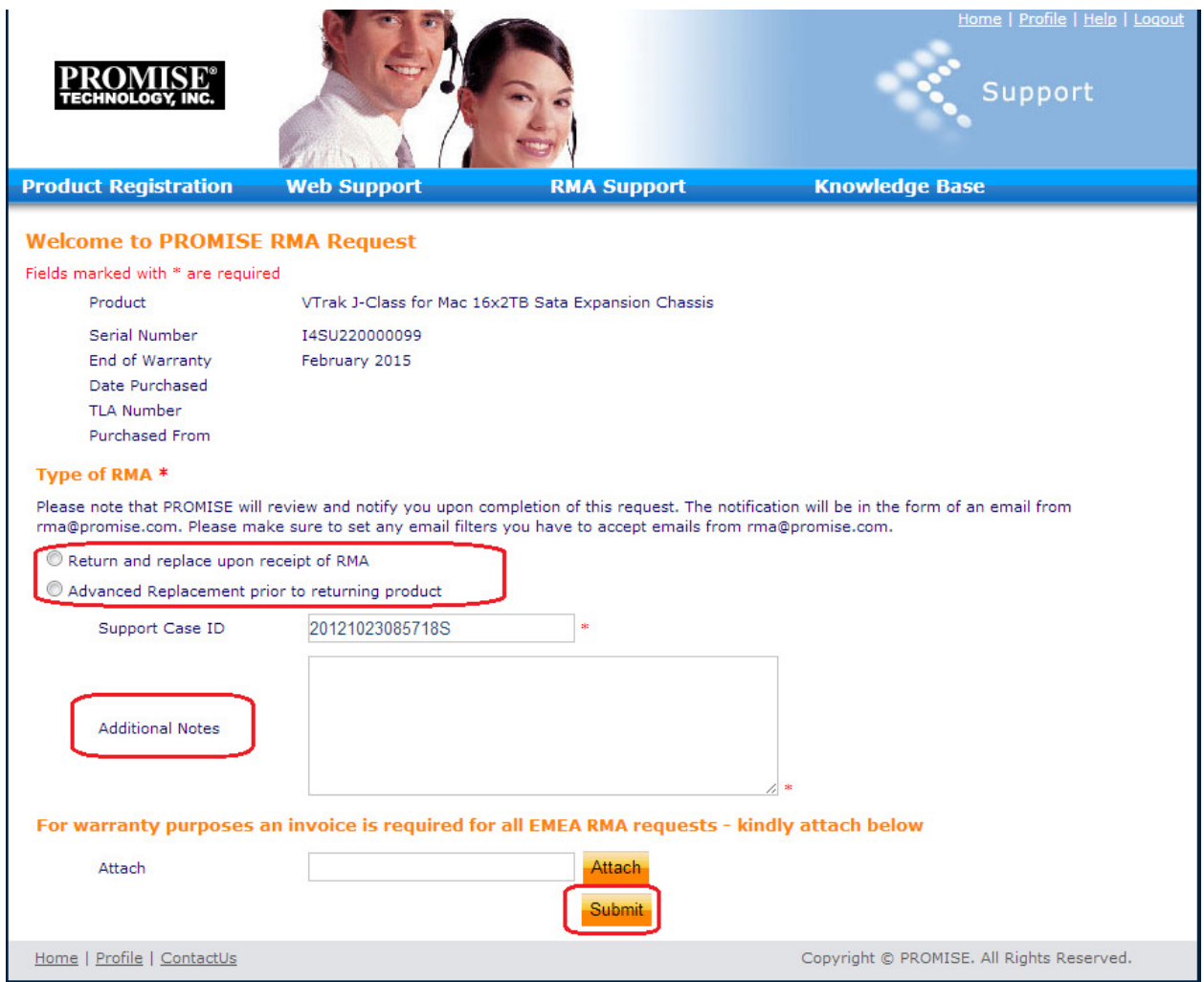

- 6. Enter the "RMA shipping address"
- 7. If billing and shipping address are the same click "Yes". If the billing address is different select "No" to enter the billing address. (Required only if a credit card is submitted).
- 8. Enter credit card and carrier information in fields provided.
- 9. Click "Submit"

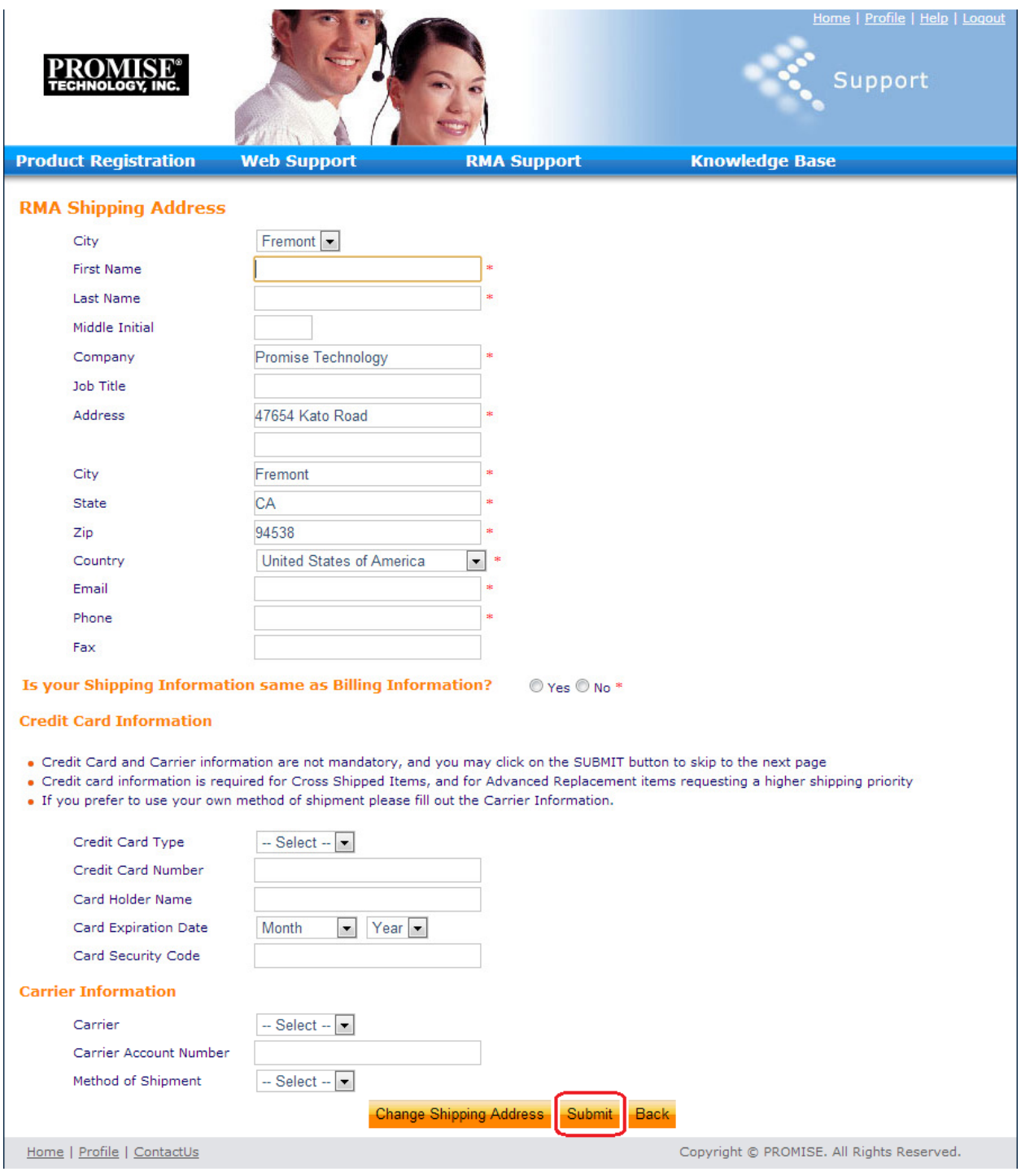

- 10. The last page will let you verify that all information entered is correct.
- 11. Click "Submit" to complete submission of RMA request.

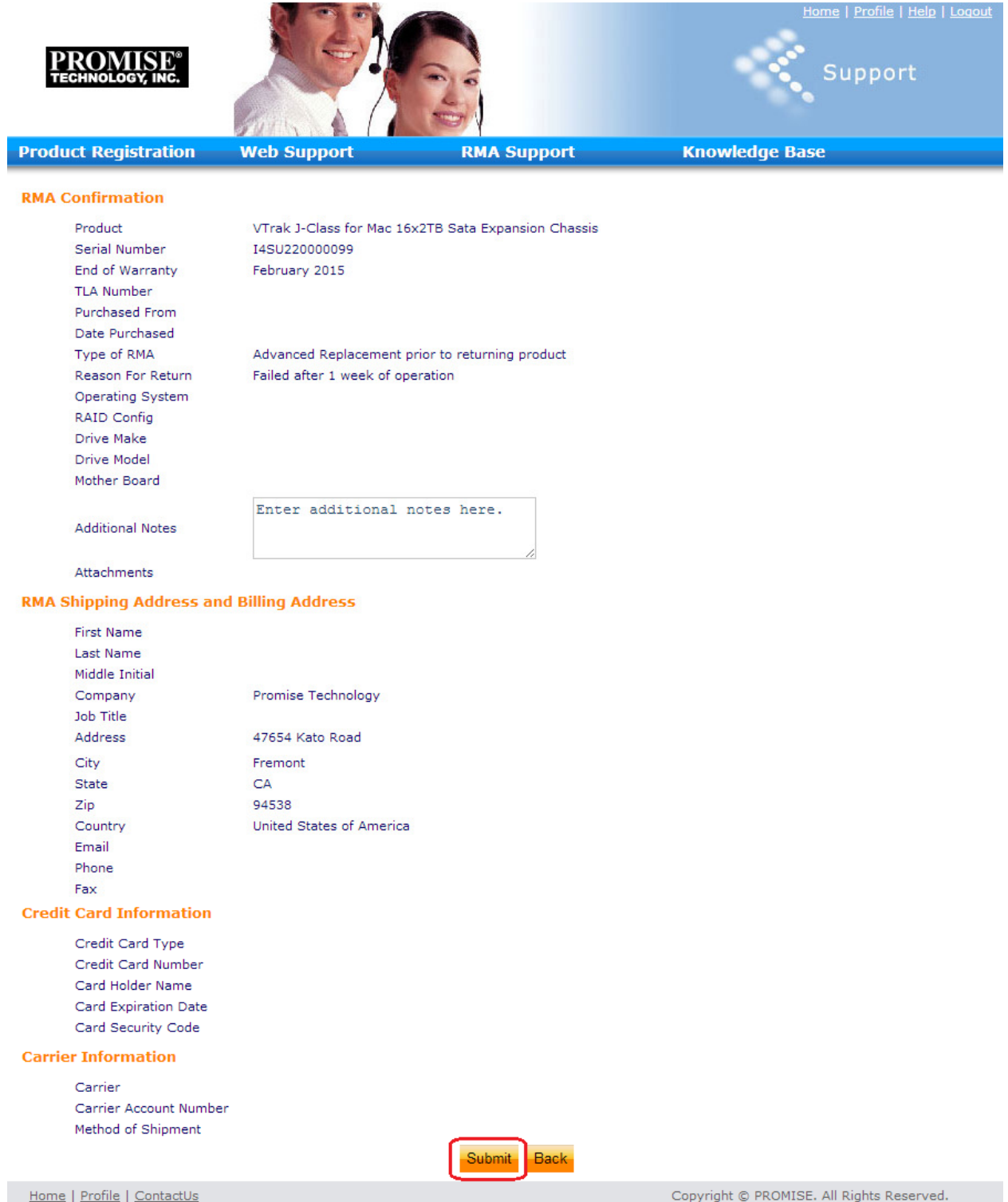